## **Advania Banking Services**

Setup and instructions

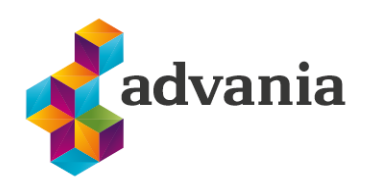

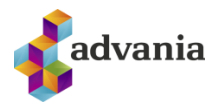

# Advania Banking Services

## **1. PREREQUISITES**

*Advania Setup Data Services* represent services, used by many of Avania'ssolutions, which help with initializing setup data. Base *Setup Data Services*functionality contains data service that can be used to initialize general setup data, and all other solutions has separate data service that is used to download and initialize solution specific data.

*Note: Advania Setup Data Services is a part of Advania IS365 localization extension, and it won't be explained in details how it works in this documentation.*

The easiest way to start with *Advania Setup Data Services*functionality is to go through wizard available on **Assisted Setup** page.

Click on *Advania General Setup* will launch a wizard.

ASSISTED SETUP I WORK DATE: 8/25/2020

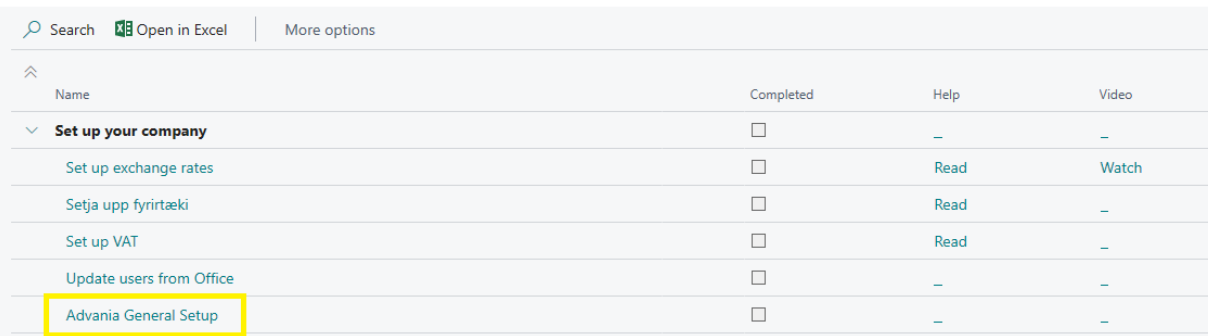

Select *Download Setup Data* check box and click *Next* to continue with Download Setup Data wizard.

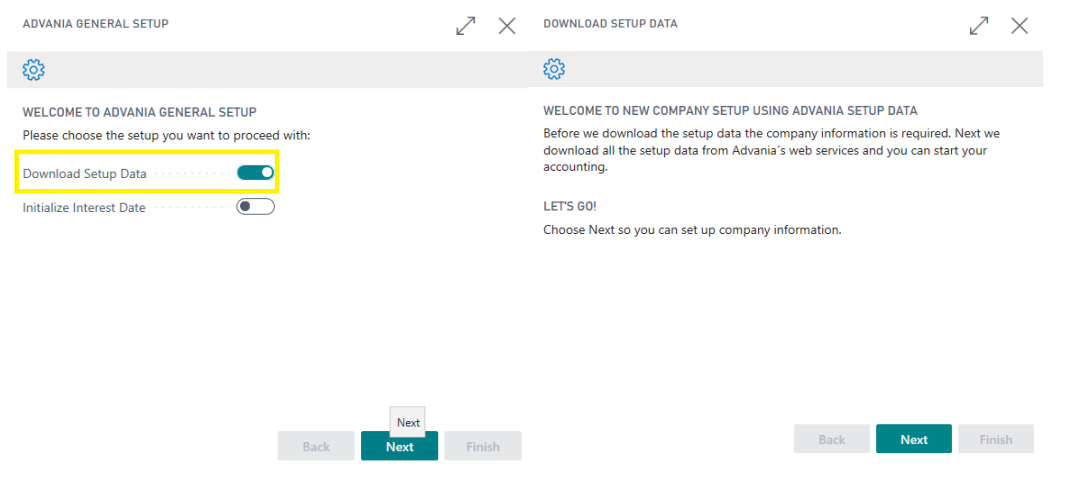

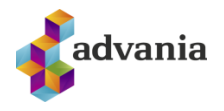

Click Next, enter the required company information.

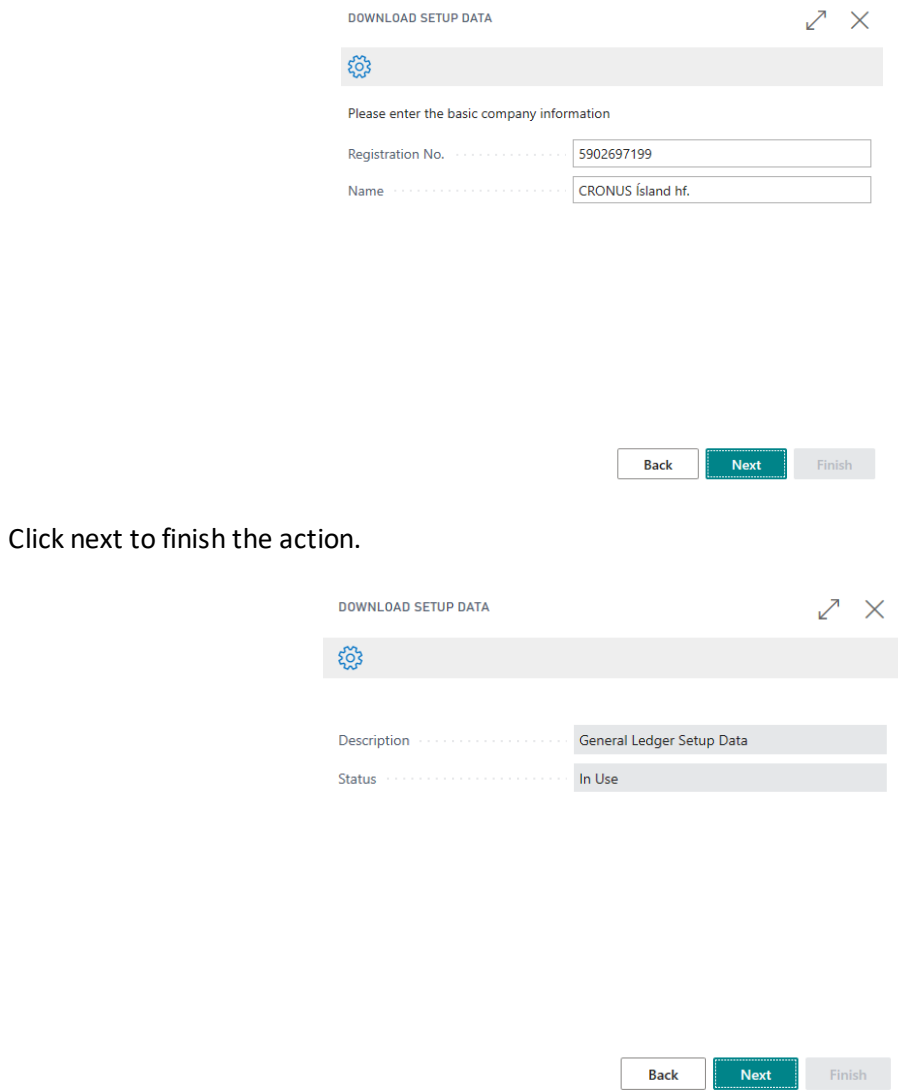

Because we want to download setup data for Payment solution, in this step we will choose Details action.

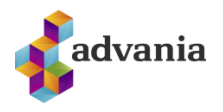

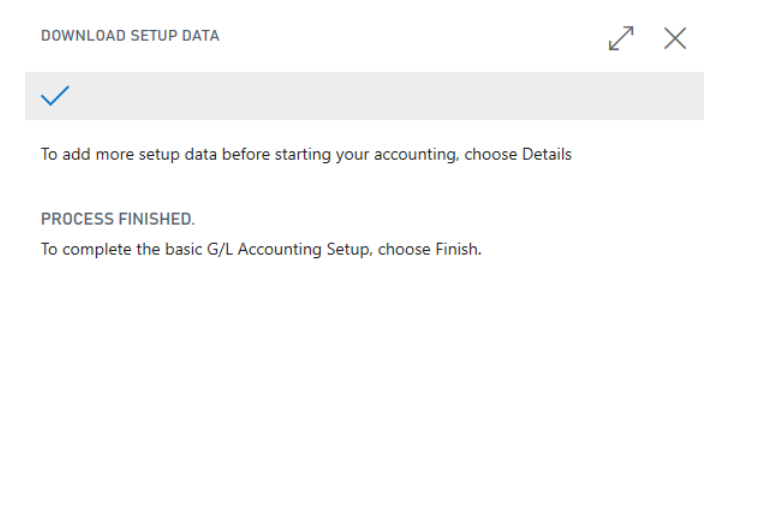

**Back** 

Next

Finish

It will open Advania Setup Data Services page.

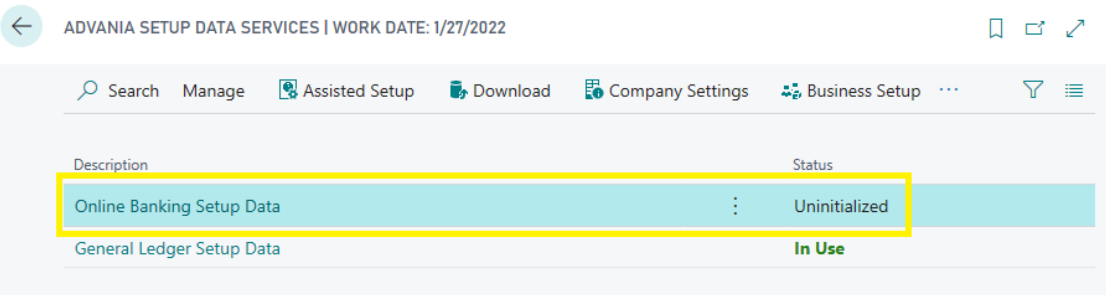

Details

#### *Advania Setup Data Services*

We can see that beside *General Ledger Setup Data*, *Online Banking Setup Data* service is listed, and we will use it to download setup data related to banking solution.

On **Prepare** page action we can initialize tables for which data will be downloaded.

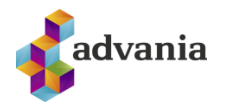

Close

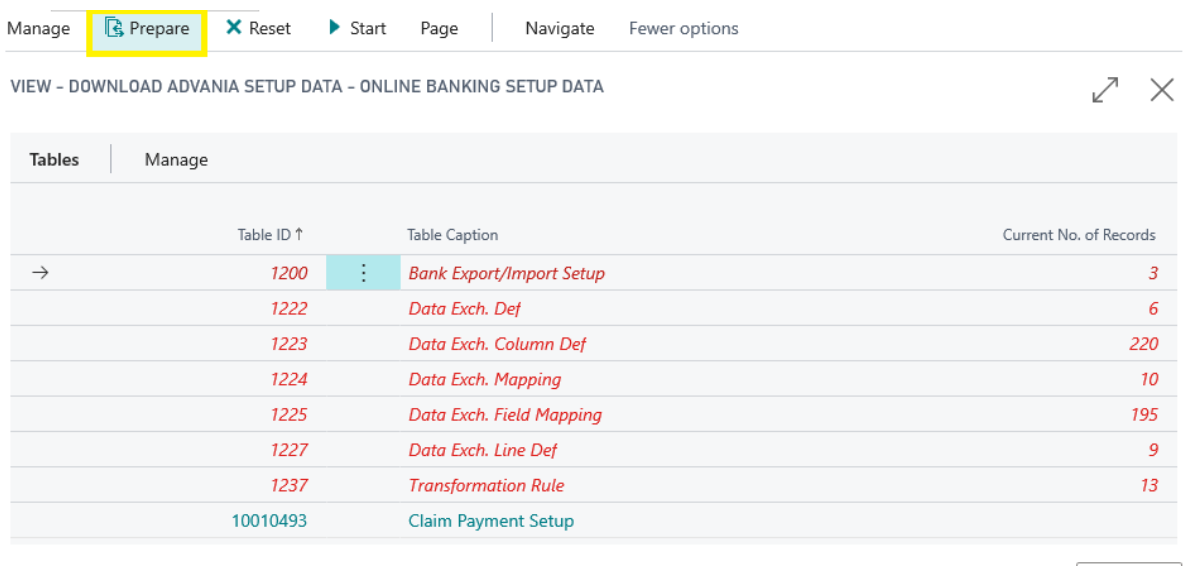

## On **Start** page action we will start downloading data for the tables from the list.

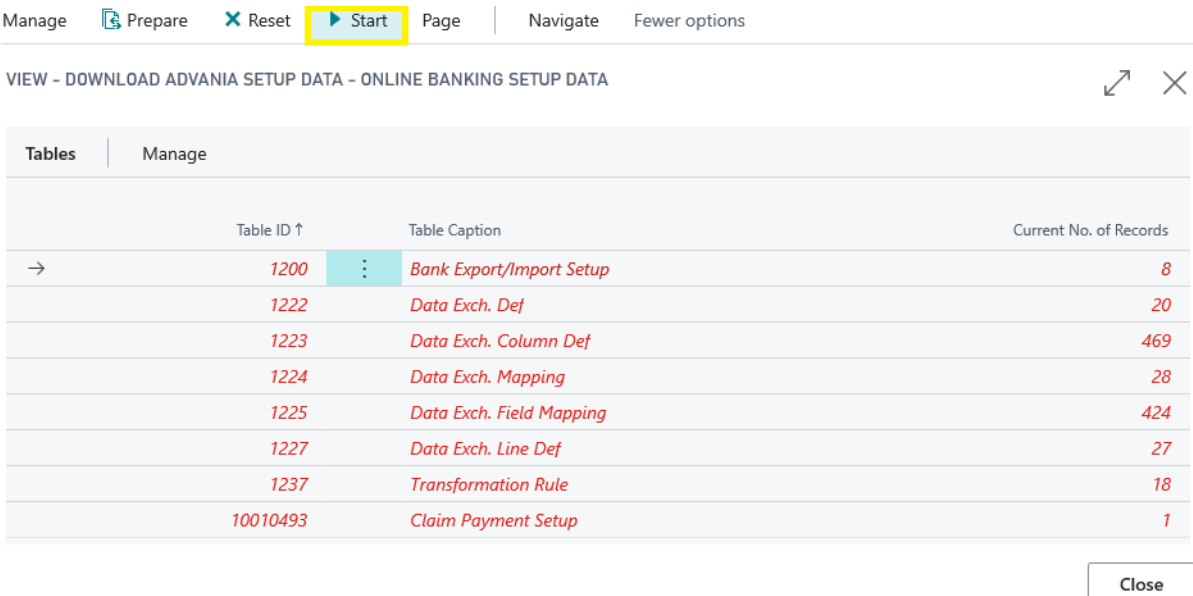

#### *Download Advania Setup Data*

If you download setup data for the first time, you will get a message like on the picture below. Leave selected option to continue downloading data.

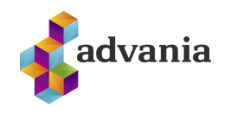

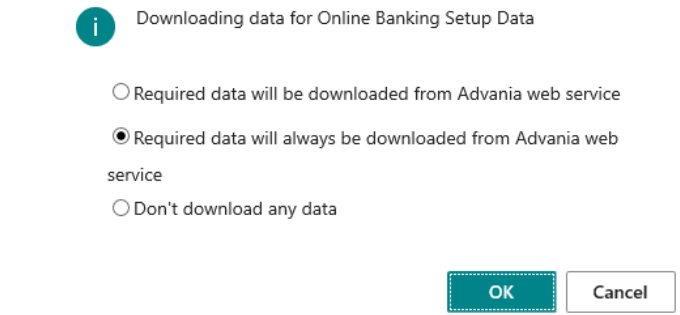

When downloading data is finished, we can close a page and finish setup.

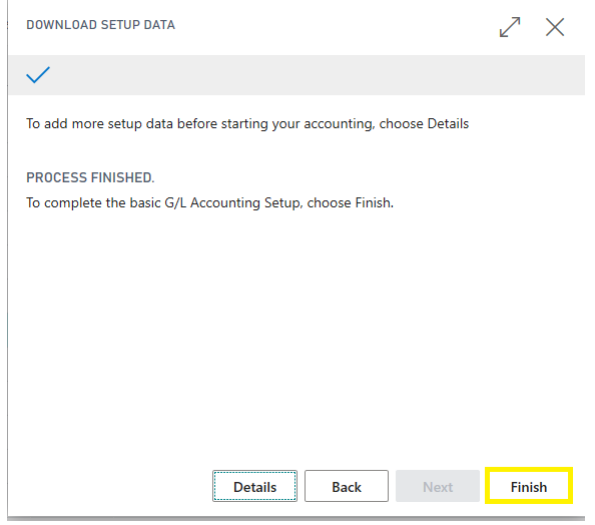

*Advania – Data Setup Service*

## **2. SETUP**

*Online Banking Services* setup is accessible through**Manual Setup** page.

| CRONUS Island hf.<br>Posted Documents ~<br>Setup & Extensions<br>Purchasing $\vee$<br>$\equiv$<br>Inventory $\vee$<br>Sales $\vee$ |                                 |                                                                         |                                     |                                     |  |  |
|----------------------------------------------------------------------------------------------------|---------------------------------|-------------------------------------------------------------------------|-------------------------------------|-------------------------------------|--|--|
| <b>Ed Open in Excel</b><br>Manual Setup: $All \vee$<br>$O$ Search                                                                  | More options                    |                                                                         |                                     |                                     |  |  |
| Name 1                                                                                                    | <b>Extension Name</b>           | Description                                                             | Category                            | Keywords                            |  |  |
| <b>Accounting Periods</b>                                                                                                    | <b>Base Application</b>         | Set up the number of accounting periods, such as 12 monthly p Finance   |                                     | <b>Accounting, Periods</b>          |  |  |
| <b>Activities</b>                                                                                                    | <b>Base Application</b>         | Set up or update Activities.                                            | Relationship Management Activities. |                                     |  |  |
| Advania - Bank Account Service Setup                                                                                               | Advania Online Banking Services | Define the account service setup and import setup used for acc General  |                                     | Bank, Claims, IOBS                  |  |  |
| Advania - Claim Payment Setup                                                                                                    | Advania Online Banking Services | Define the posting setup and import setup used for claim paym Sales     |                                     | Bank, Claims, IOBS                  |  |  |
| Advania - Online Banking Setupi                                                                                                    | Advania Online Banking Services | Define the data that you want to expose in online bank services Finance |                                     | Bank, Claims, Statements, IOBS      |  |  |
| <b>Analysis by Dimensions</b>                                                                                                    | <b>Base Application</b>         | Set up which dimension values and filters are used when you us Finance  |                                     | Dimensions.Reporting.Analysis Views |  |  |
| <b>Bank Account Posting Groups</b>                                                                                                 | <b>Base Application</b>         | Set up posting groups, so that payments in and out of each ban Finance  |                                     | <b>Bank Account, Posting</b>        |  |  |

*Manual Setup*

Click on *Advania - Online Banking Setup* will open setup page.

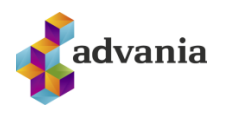

 $\leftarrow$  $\overline{+}$  $\hat{\mathbb{U}}$ /SAVED  $\Box$   $\Box$ **Bank Services Setup** General Enabled  $\bullet$ Log Object Live Time Log Entry Live Time **Bank Web Services** Manage  $E^2$ Name Status **ARION Service Setup** Disabled **IOBS Service Setup Disabled** Islandbsbank Service Setup Disabled Landsbank Service Setup Disabled User Based Bank Authenticaton Disabled

#### *Bank Services Setup*

#### Fields:

- *Enabled* used to enable solution
- *Log Object Live Time* and *Log Entry Live Time* used to setup for how long record will be stored in **Activity Log** table. When these fields are set, then job entry will run daily and clears log table.

Page actions:

- *Bank Services* Link to **Bank Services** page where authentication can be set for every bank interface
- *Bank Interfaces*  Link to **Bank Interfaces** page with all registered available interfaces
- *Activity Log* Show activity log with all entries related with banking solution
- *Job Queue Entries*  Show job queue entry related with banking solution
- *Data Service*  Lead you to **Advania Setup Data Services** page.

In the **Bank Web Services** part, we can see all services that are registered to Online Banking solution, and every service has his own setup, that needs to be set in order to be able to use it.

Under **Manage** group, we can open setup page for every registered interface on *Setup* action.

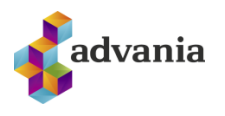

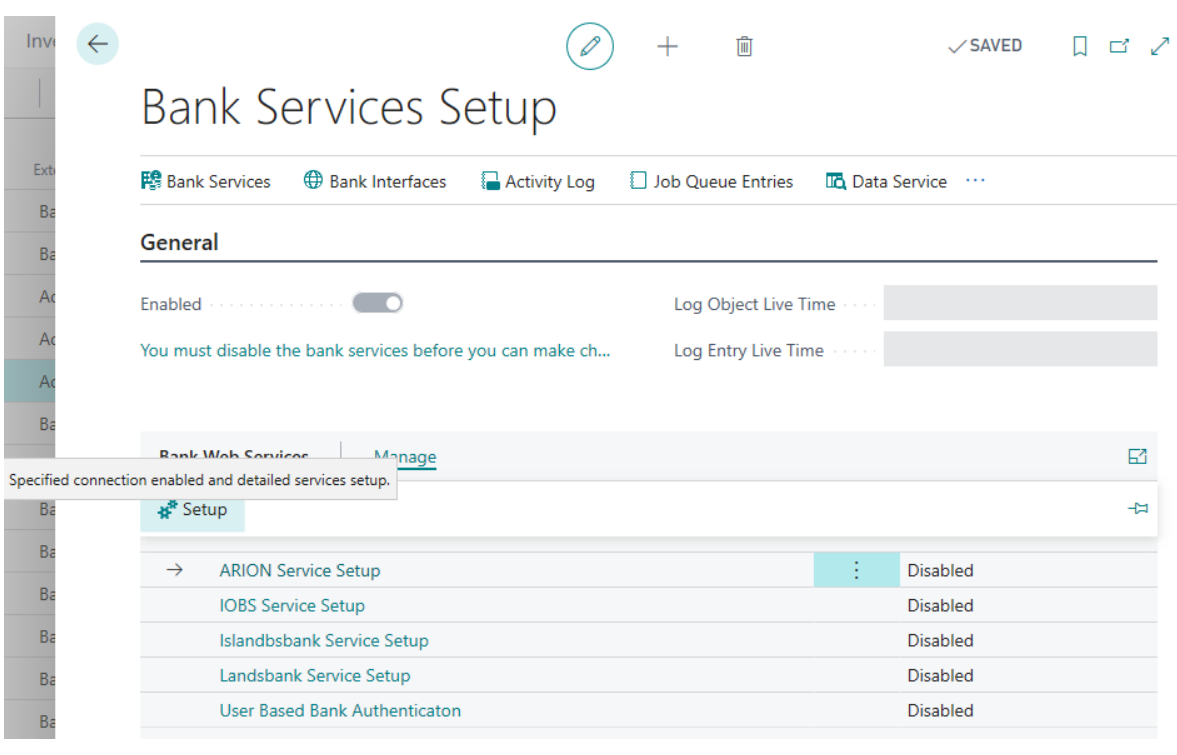

*Bank Web Services*

## Arion Service Setup

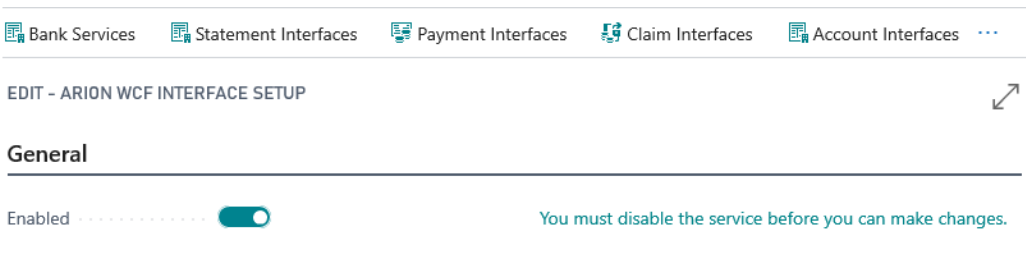

Close

*Arion Service Setup*

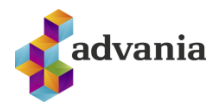

## IOBS Service Setup

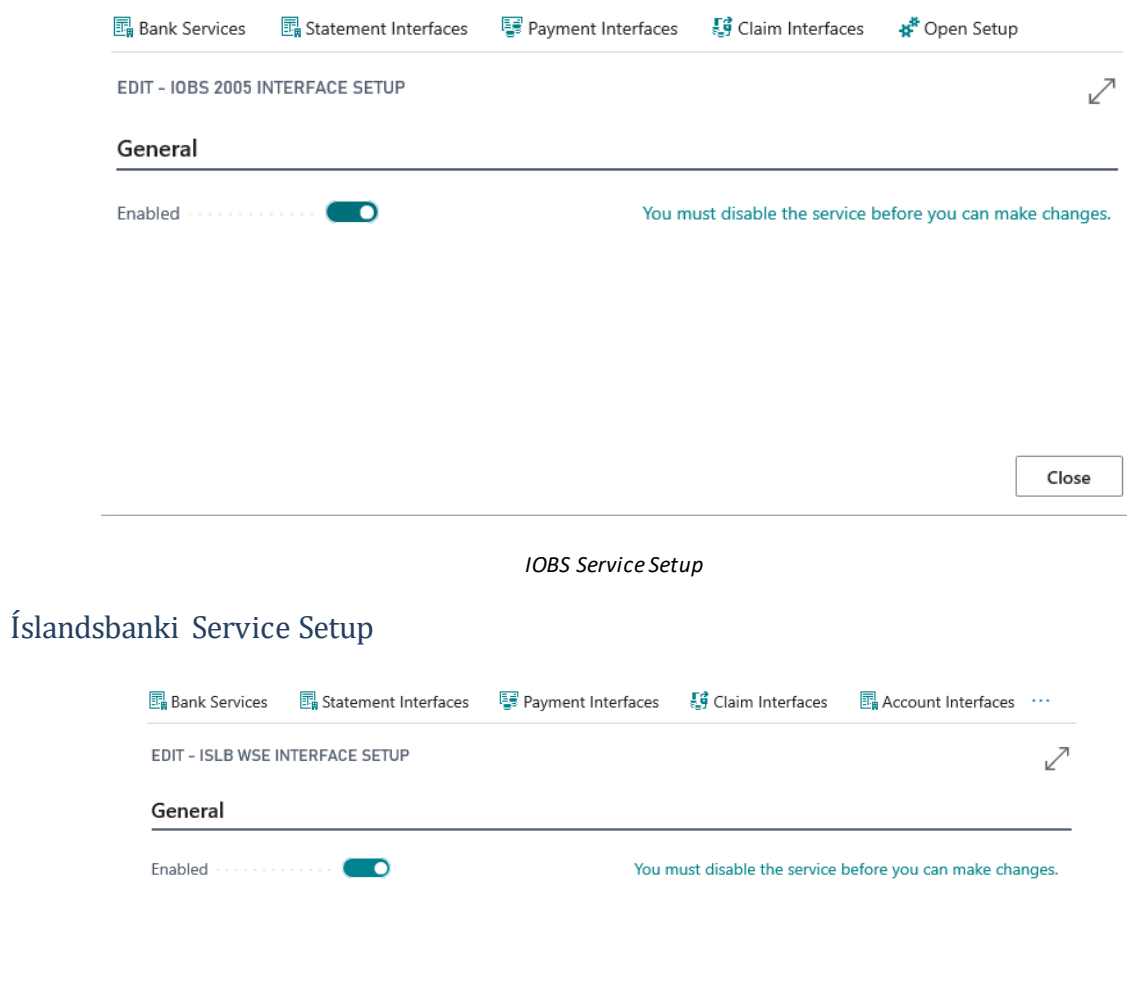

 $\mathsf{Close}$ 

*Íslandsbanki Service Setup*

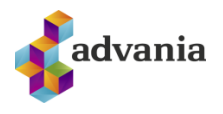

## Landsbanki Service Setup

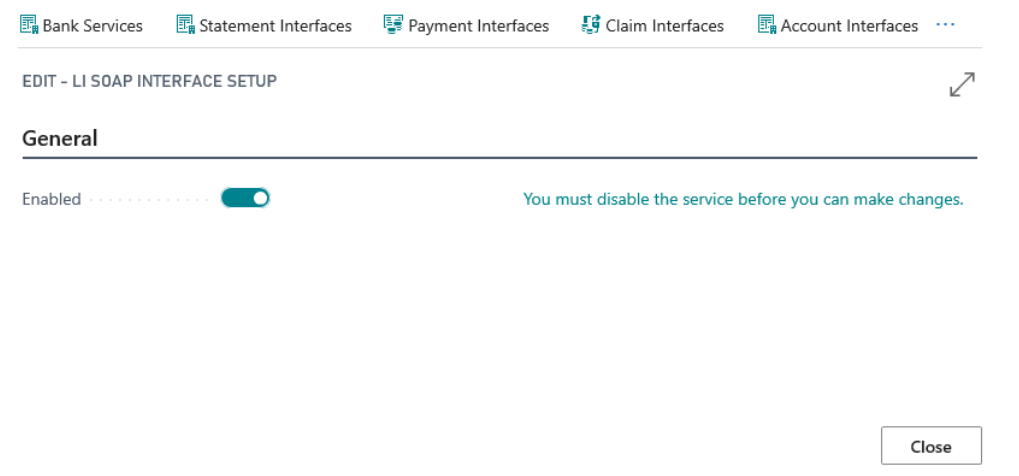

*Landsbanki Service Setup*

All bank services setup has links to *Bank Services*, where we can setup authentication, or save certificate, for every service.

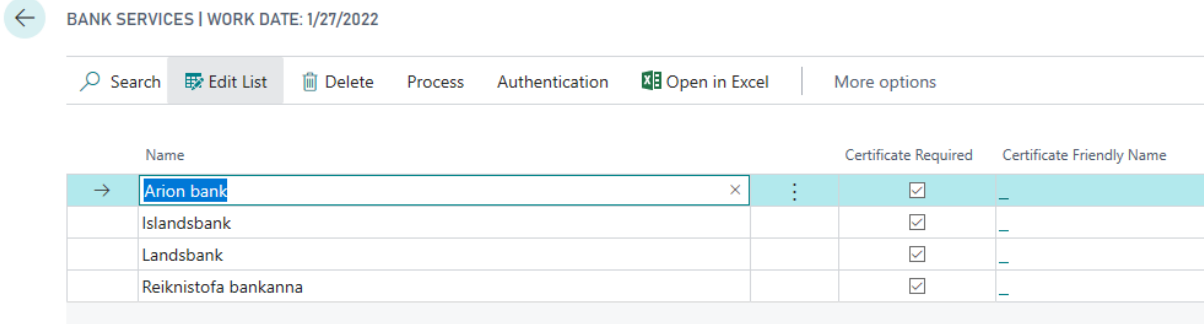

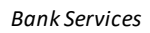

*Statement Interfaces*, witha list of available bank statement interfaces

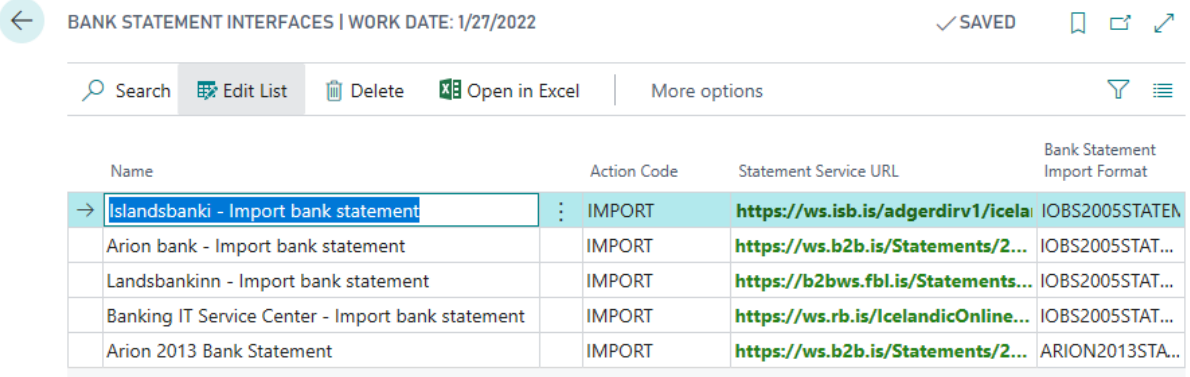

*Bank Statement Interfaces*

*Claim interfaces*, with a list of available bank claim interfaces

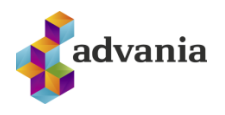

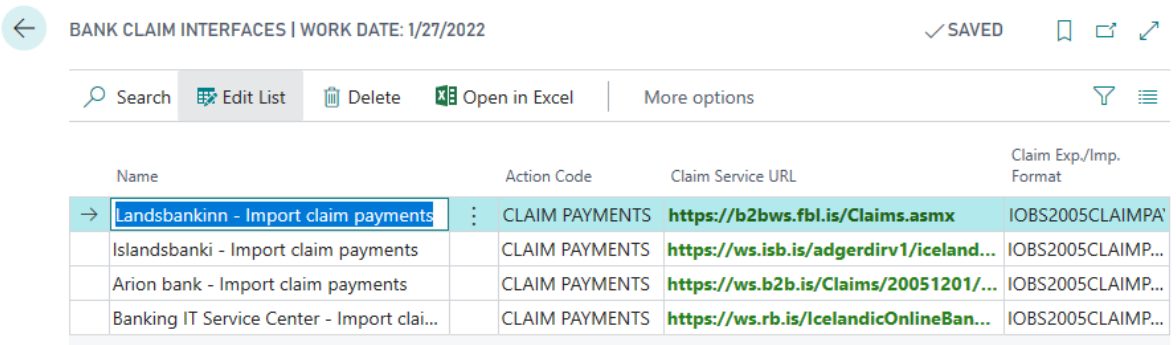

#### *Bank Claim Interfaces*

#### *Account Interfaces*, with a list of available bank account interfaces

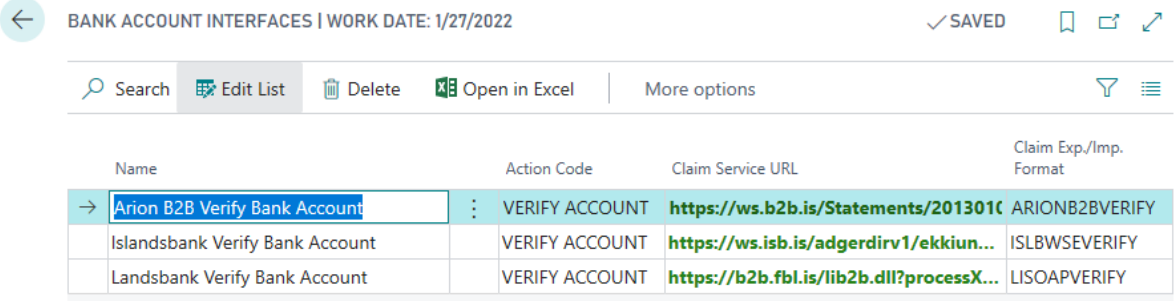

*Bank Account Interfaces*

## Bank Services

**Bank Services** page is available from **Bank Service Setup**, or from the same action on one of the bank interfaces setup page.

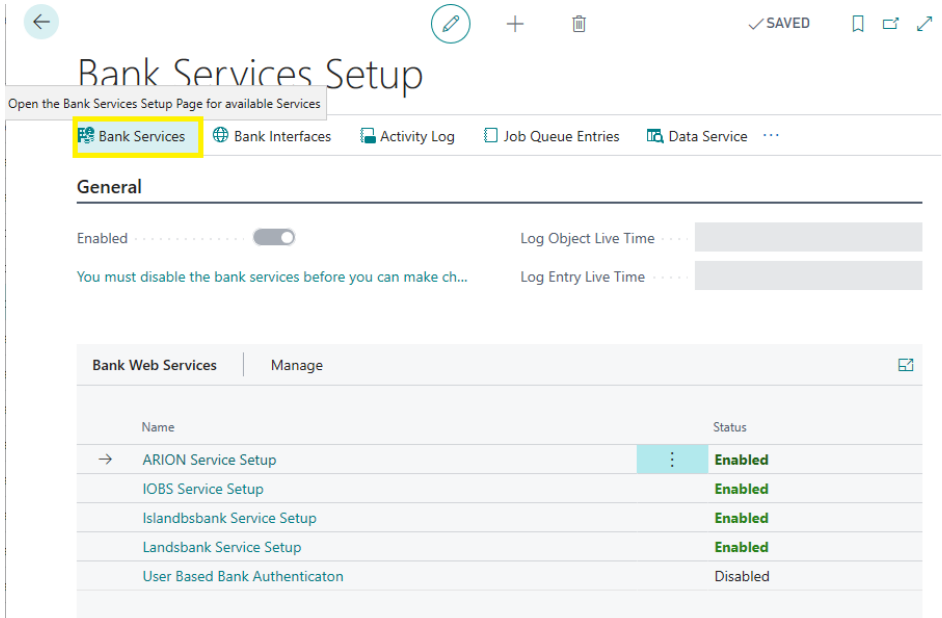

*Bank Services Setup*

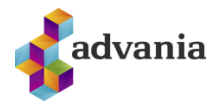

On **Bank Services** page we can import certificate and set authentication for every interface.

| BANK SERVICES   WORK DATE: 1/27/2022 |                               |            |         |                |                         |  |         |                      |                           |
|--------------------------------------|-------------------------------|------------|---------|----------------|-------------------------|--|---------|----------------------|---------------------------|
| Q                                    | <b>Ex</b> Edit List<br>Search | lii Delete | Process | Authentication | <b>XE Open in Excel</b> |  | Actions | Navigate             | Fewer options             |
|                                      | Name                          |            |         |                |                         |  |         | Certificate Required | Certificate Friendly Name |
|                                      | <b>Arion bank</b>             |            |         |                |                         |  |         | $\checkmark$         | Advania Búnaðarskilríki   |
|                                      | Islandsbank                   |            |         |                |                         |  |         | ☑                    | Advania Búnaðarskilríki   |
|                                      | Landsbank                     |            |         |                |                         |  |         | $\checkmark$         |                           |
|                                      | Reiknistofa bankanna          |            |         |                |                         |  |         | ◡                    |                           |

*Bank Services*

Under *Authentication* group, choose *Select Certificate* action to assign certificate to specific bank service.

| BANK SERVICES   WORK DATE: 1/27/2022            |                                                                                                    |  |                     |                         |  |  |  |  |
|-------------------------------------------------|----------------------------------------------------------------------------------------------------|--|---------------------|-------------------------|--|--|--|--|
| Ω                                               | <b>XE</b> Open in Excel<br>Search<br>Delete<br>Process<br>Authentication<br>侕<br>Select Certificate |  | Actions<br>Navigate | Fewer options           |  |  |  |  |
| Select Certificate<br><b>B</b> . Authentication |                                                                                                    |  |                     |                         |  |  |  |  |
|                                                 | Arion bank                                                                                          |  | $\checkmark$        | Advania Búnaðarskilríki |  |  |  |  |
| $\rightarrow$                                   | Islandsbank                                                                                         |  | M                   | Advania Búnaðarskilríki |  |  |  |  |
|                                                 | Landsbank                                                                                           |  | $\checkmark$        |                         |  |  |  |  |
|                                                 | Reiknistofa bankanna                                                                                |  | $\checkmark$        |                         |  |  |  |  |

*Select Certificate*

**Bank Service Certificates** page will open, where we can import certificate on *Import Certificate* action.

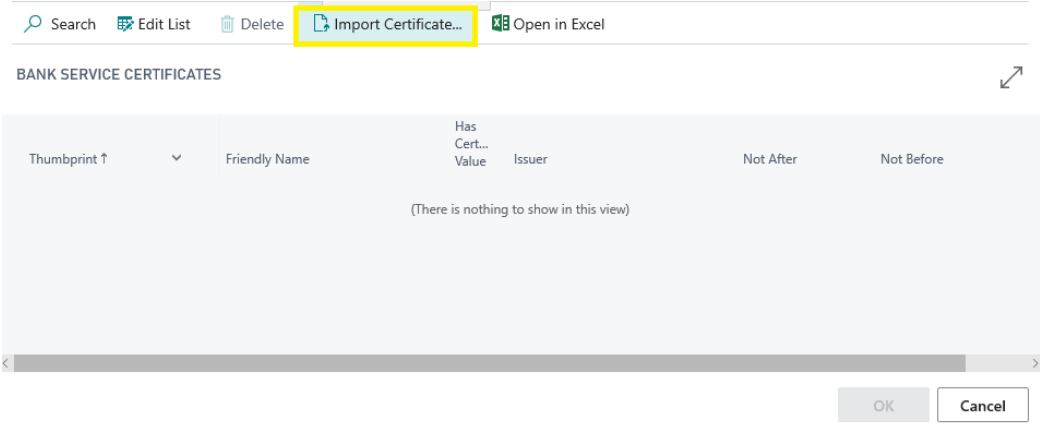

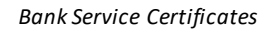

Select certificate from local machine and apply valid certificate password.

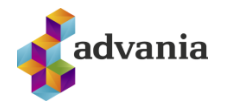

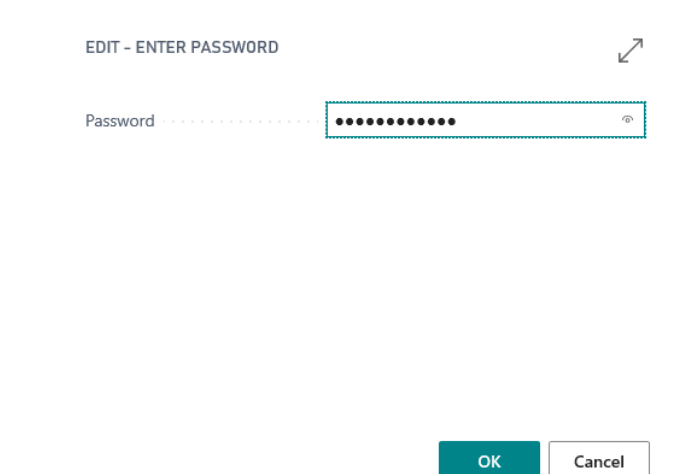

After importing certificate, new record is created with a data from certificate.

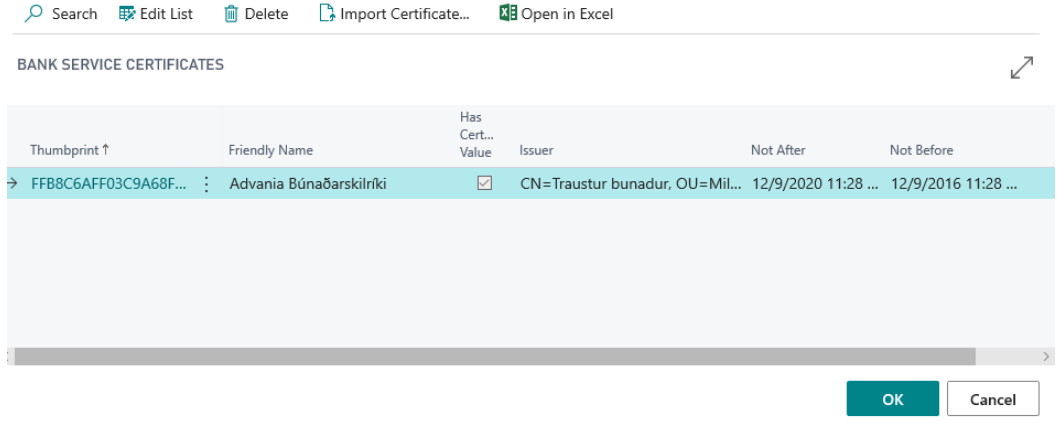

*Bank Service Certificates*

We can see now that we assign certificate to specific bank service.

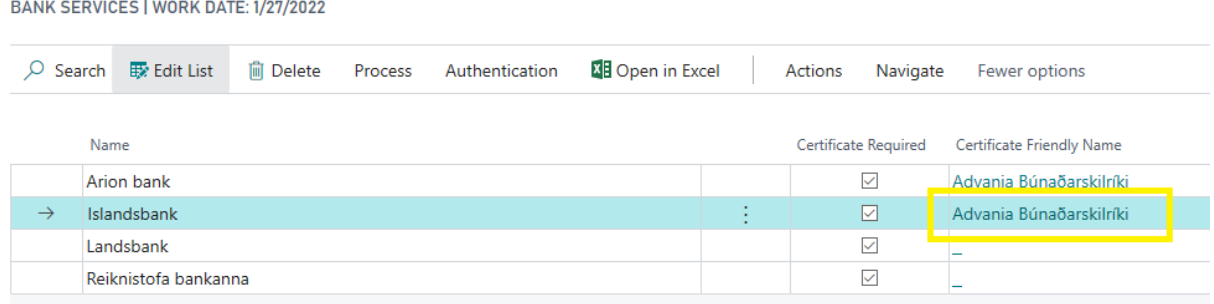

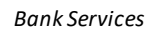

Beside certificate, we need to assign authentication for bank service.

Under *Authentication* group we can find **Authentication** action, which will be used to insert authentication.

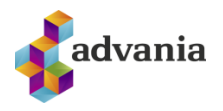

**BANK SERVICES | WORK DATE: 1/27/2022** 

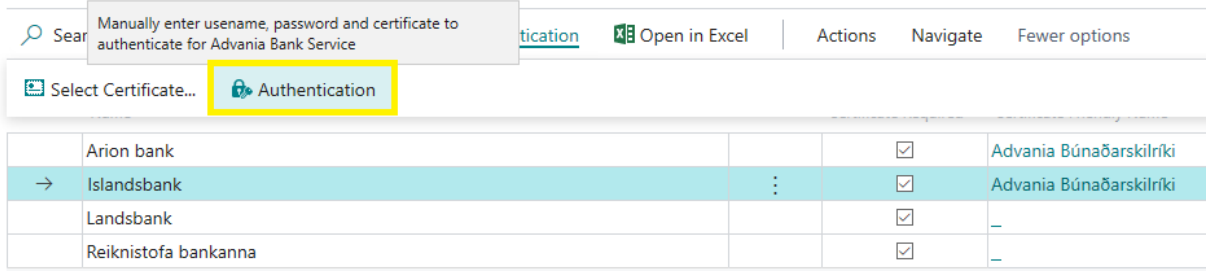

#### *Bank Services*

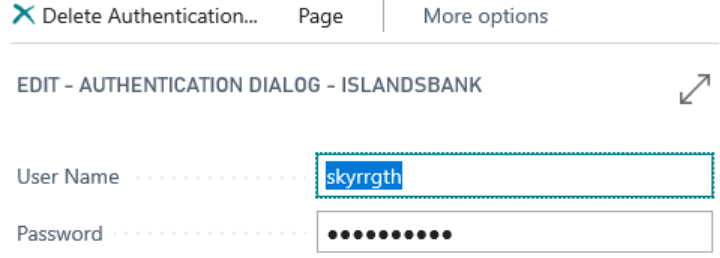

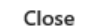

#### *Authentication Dialog*

After importing certificate and setup authentication for one of the services, we are ready to work with that service.

## Account Service Setup

## **Account Service Setup** page is accessible from **Manual Setup**, selecting *Advania – Bank Account Service Setup*.

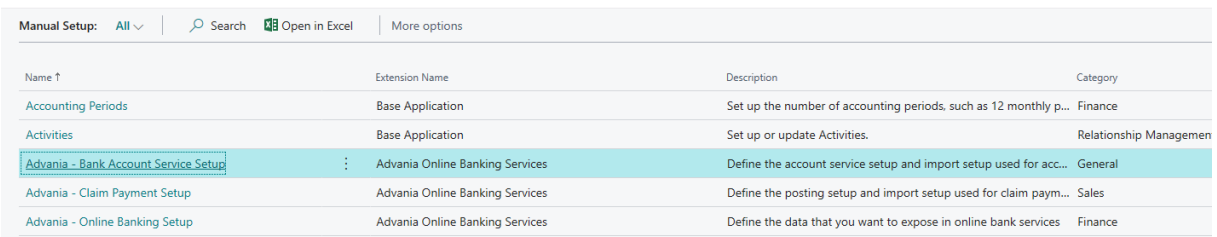

*Manual Setup*

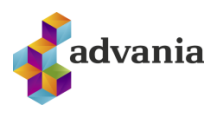

On **Account Service Setup**page we have to choose bank which we will work with.

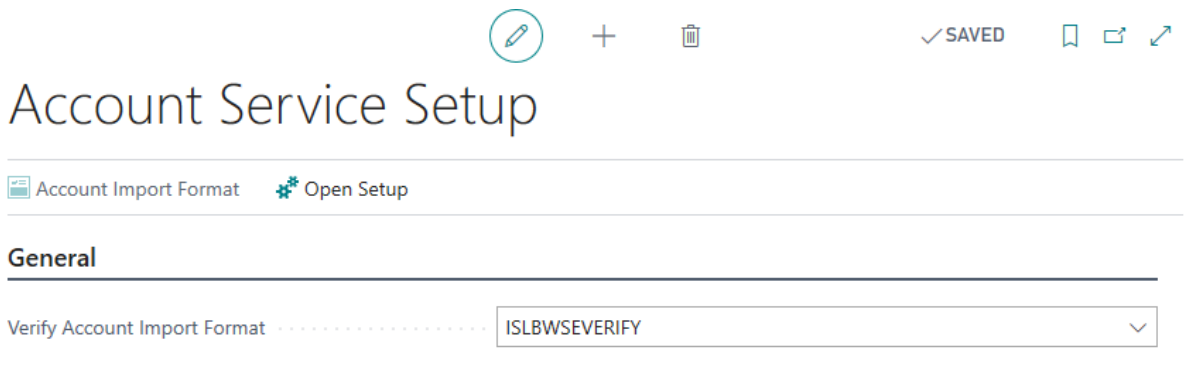

*Account Service Setup*

## Add bank account to Bank Service

We can assign bank account to specific service choosing *Add Bank Account* action under *Process* group.

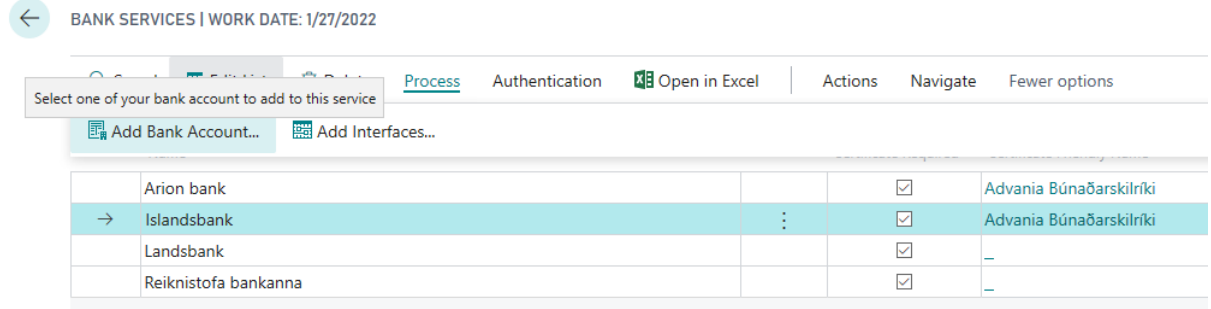

#### *Bank Services*

We can select one of the existing bank accounts from the list or create new one with *New* page action.

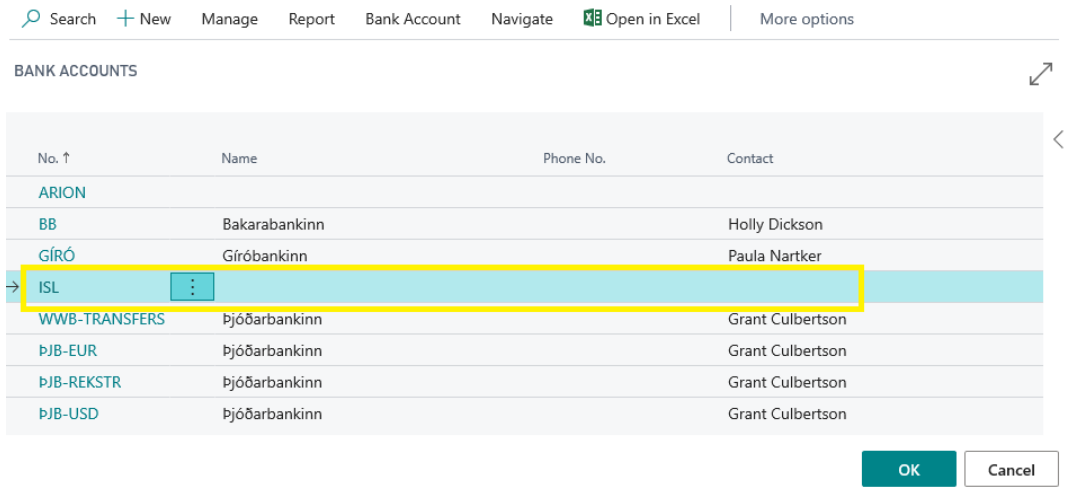

*Bank Accounts*

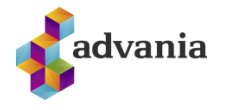

If you choose to create new bank account, you can check if bank account number is valid for selected bank. Entering bank account in *Bank Account No.* field, system will contact bank service and verify bank account.

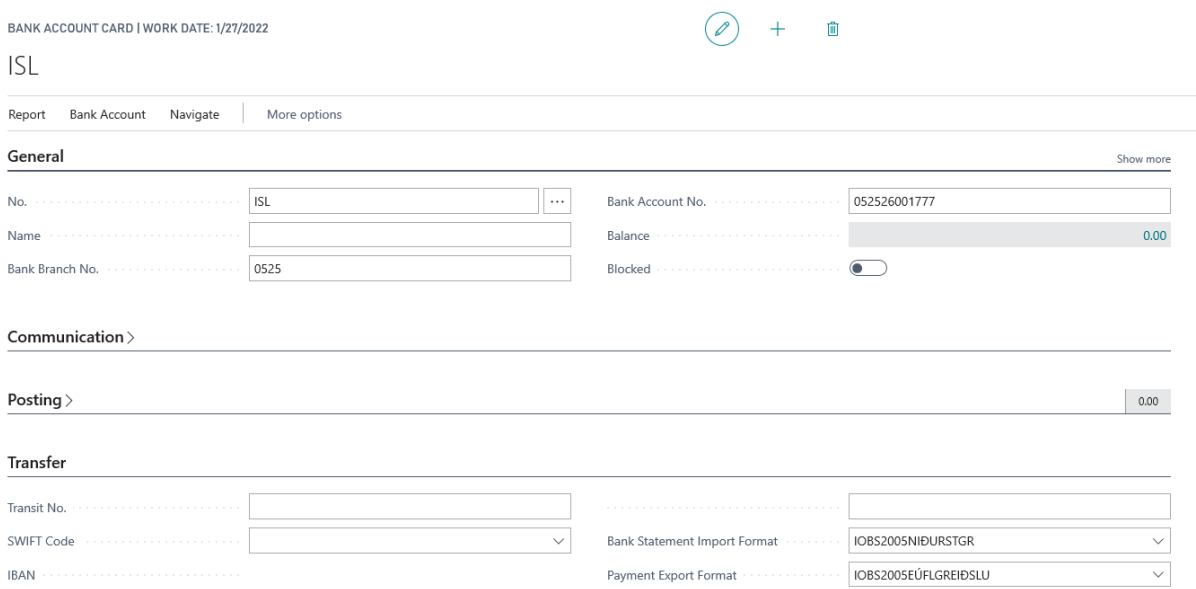

#### *Bank account card*

Important fields on bank account:

- *Bank Statement Import Format* represent import format used for importing statements from bank
- *Payment Export Format* represent export format used for exporting statements to bank

If you type wrong Bank Account number or number that is not issued by selected bank, you will get a message like on the picture below.

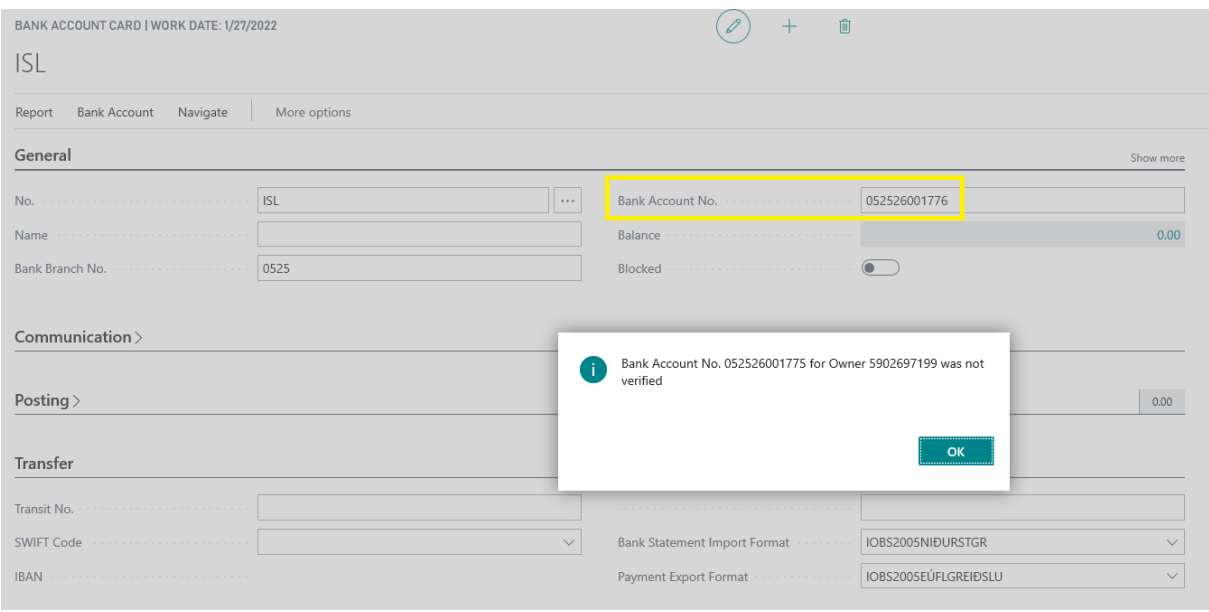

*Bank Account Card*

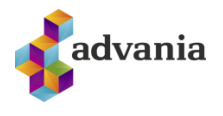

After selecting bank account, we can see that bank account in **Bank Service Account** fact box.

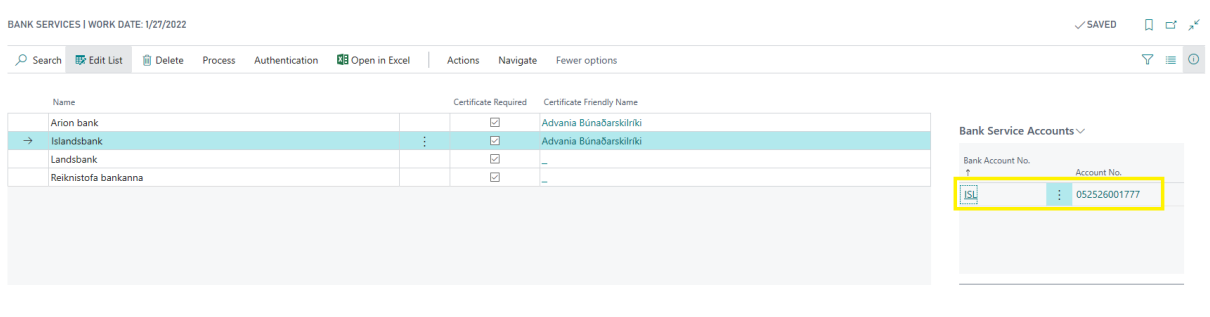

*Bank Services*

#### User based bank authentication

This functionality is used if more than one user needs to have communication with a bank. User based bank authentication can be found in **Bank Service Setup** page.

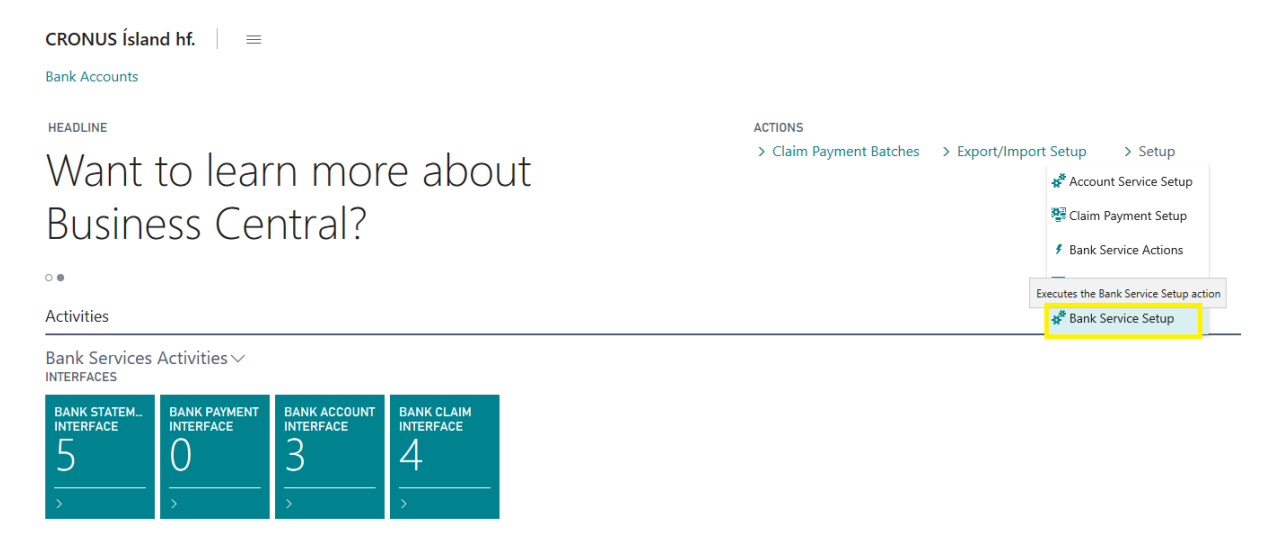

*Banking Solution RC*

In **Bank Web Services** page part, select *User Based Bank Authentication* to open related setup.

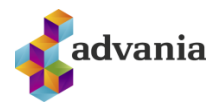

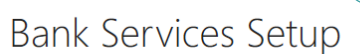

| <b>帮</b> Bank Services       | <b>Bank Interfaces</b>                                    | Activity Log | Job Queue Entries    | <b>Data Service</b> | $\sim$ $\sim$   |    |
|------------------------------|-----------------------------------------------------------|--------------|----------------------|---------------------|-----------------|----|
| General                      |                                                           |              |                      |                     |                 |    |
| Enabled Advisor Construction |                                                           |              | Log Object Live Time |                     |                 |    |
|                              | You must disable the bank services before you can make ch |              | Log Entry Live Time  |                     |                 |    |
|                              |                                                           |              |                      |                     |                 |    |
| <b>Bank Web Services</b>     | Manage                                                    |              |                      |                     |                 | 61 |
| Name                         |                                                           |              |                      |                     | <b>Status</b>   |    |
| $\rightarrow$                | <b>ARION Service Setup</b>                                |              |                      | ÷                   | <b>Enabled</b>  |    |
|                              | <b>IOBS Service Setup</b>                                 |              |                      |                     | <b>Enabled</b>  |    |
|                              | <b>Islandbsbank Service Setup</b>                         |              |                      |                     | <b>Enabled</b>  |    |
|                              | Landsbank Service Setup                                   |              |                      |                     | <b>Enabled</b>  |    |
|                              | <b>User Based Bank Authenticaton</b>                      |              |                      |                     | <b>Disabled</b> |    |

*Bank Service Setup*

To be able to setup user authentication, enable solution on *Enabled* field.

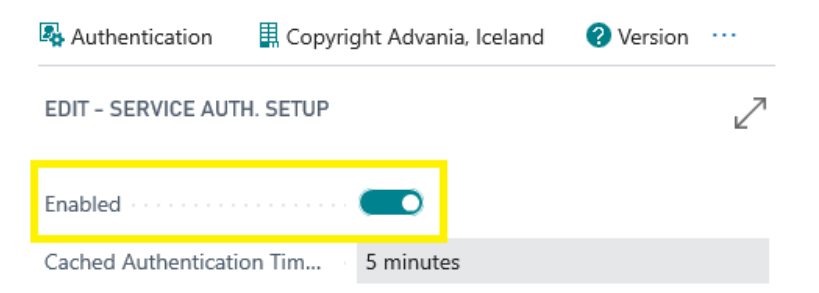

You must disable the service before you can make changes.

Close

*Service Authentication Setup*

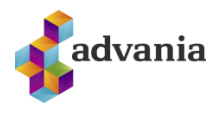

#### *Cached Authentication Timeout*

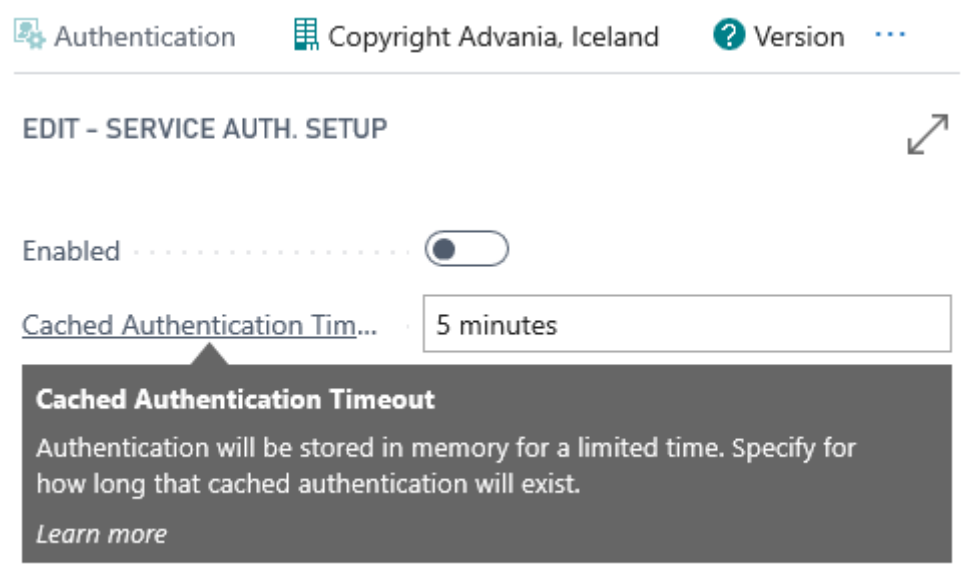

Now we can return to *Bank Services* page and set authentication for user.

**BANK SERVICES | WORK DATE: 1/27/2022** 

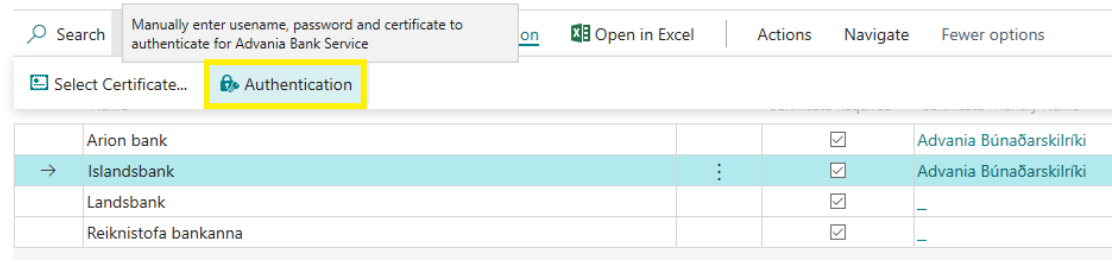

*Bank Services*

On **Service Authentication** page everyone can setup authentication for themselves.

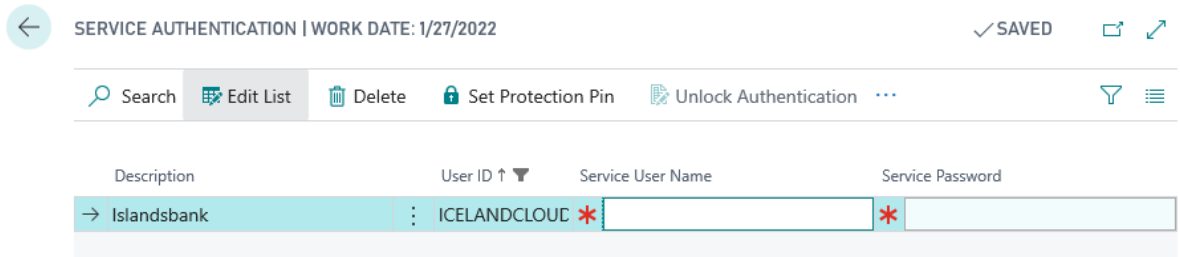

#### *Service Authentication*

User based authentication also contain add-on, to lock authentication with Pin code. This Pin code everyone sets for themselves. If this is activated, then you must always enter this code when using banking solution (double security).

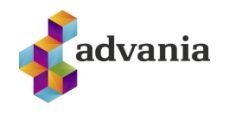

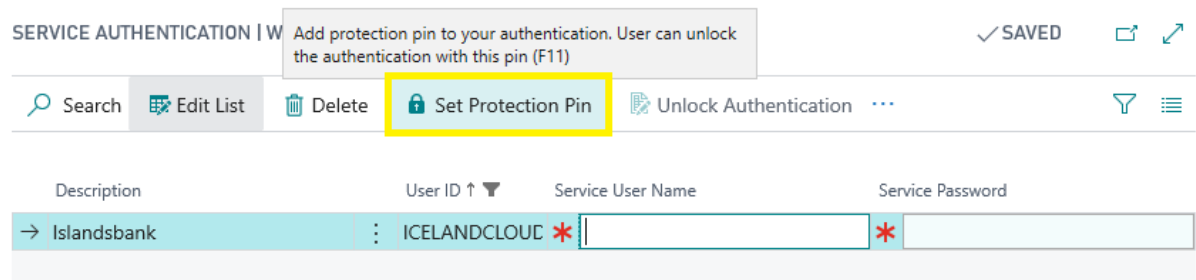

#### *Service Authentication*

#### Click *Set Protection Pin* action to open page where we can set pin.

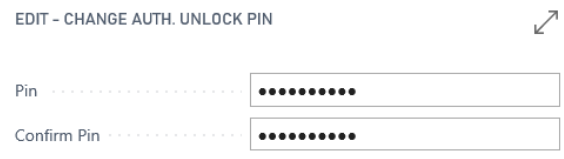

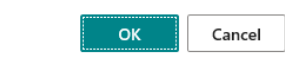

*Change Auth. Unlock Pin*

#### When protected pin is set, then user is not able to edit authentication.

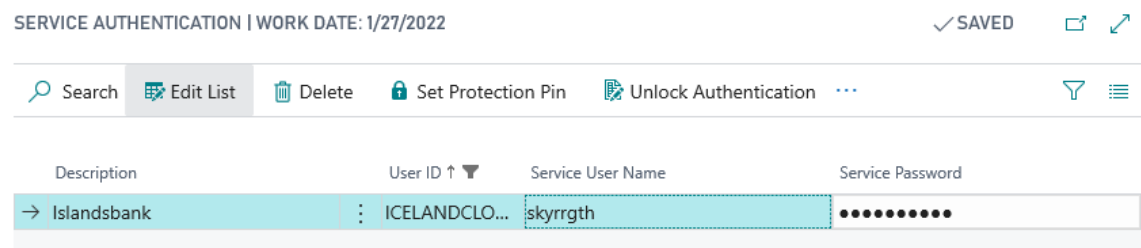

#### *Service Authentication*

To unlock authentication, use *Unlock Authentication* page action.

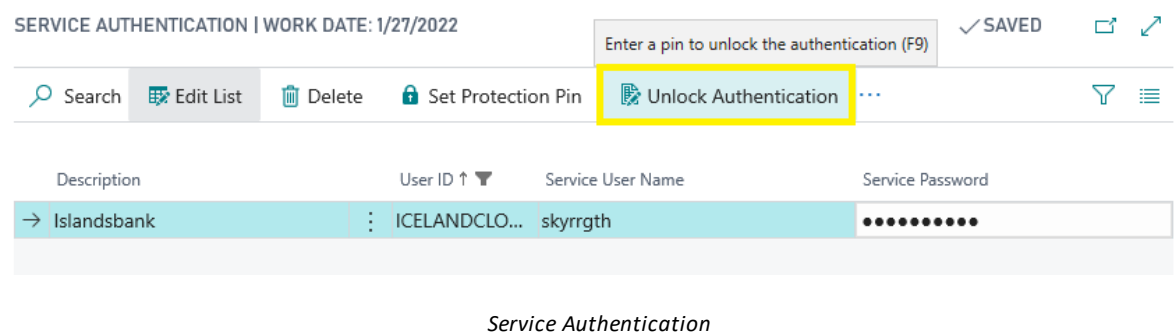

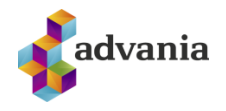

Entering and confirming pin code we can unlock authentication.

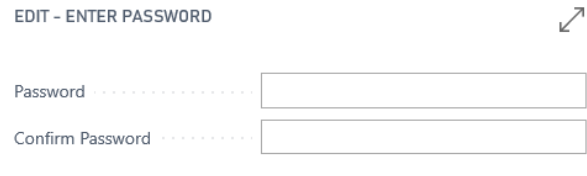

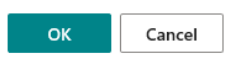

If Pin is already set, we can set new one calling *Set Protection Pin* page action, where we first need to set old one and then set and confirm new pin code.

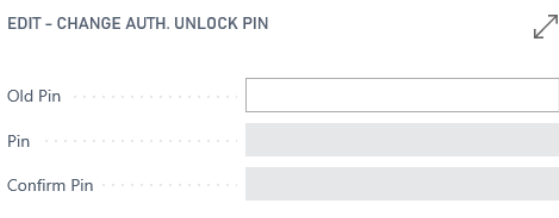

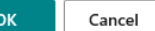

*Change Auth. Unlock Pin*